## **Bank Spółdzielczy "Mazowsze" w Płocku**

## **PRZEWODNIK PO INSTALACJI aplikacji mobilnej "NASZ BANK" - krok po kroku.**

1. Wejdź do sklepu Google Play

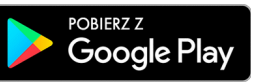

i pobierz aplikację mobilną Nasz Bank autorstwa ZUI "Novum" w Łomży z lokalizacji https://play.google.com/store/apps/details?id=pl.novum.mobile2&hl=pl.

2. Uruchom aplikację i postępuj zgodnie z wyświetlonymi zaleceniami od pkt.1 do 4

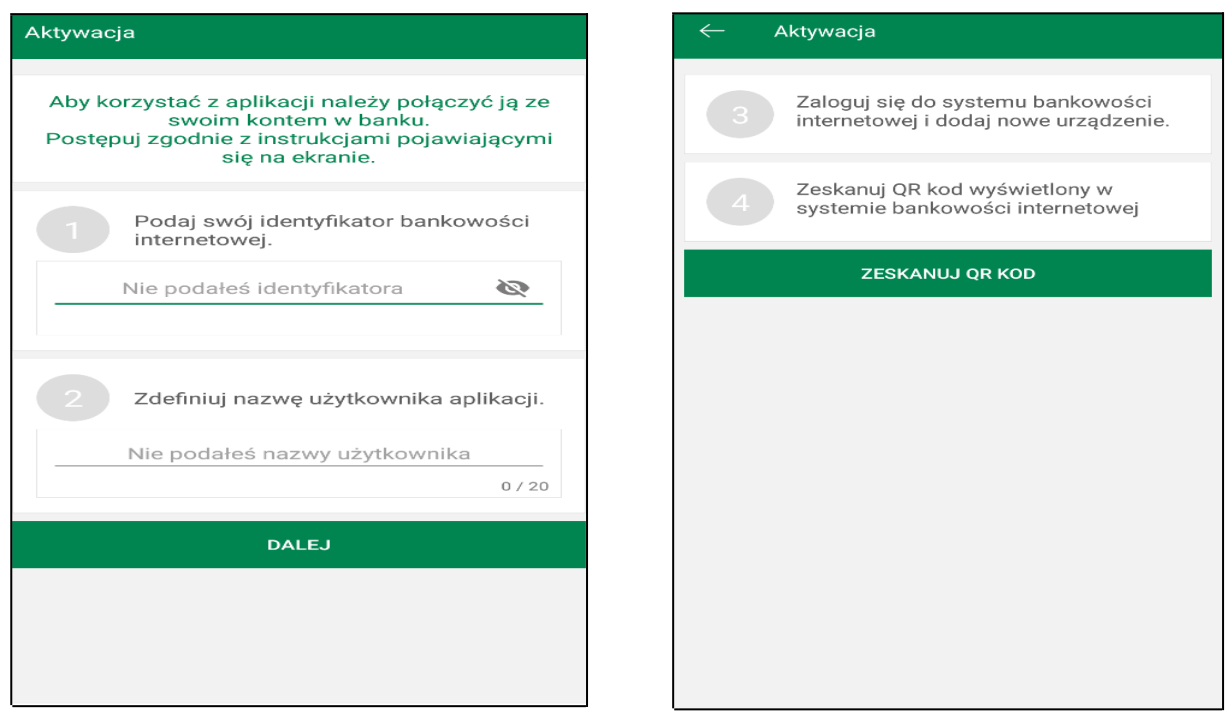

- 3. Po zalogowaniu się do bankowości internetowej należy :
	- w USTAWIENIACH
	- a następnie w KANAŁACH DOSTĘPU I URZĄDZENIACH dodać urządzenie mobilne
		- nazwa urządzenia zależna od fantazji Klienta,
		- e-PIN to ważny element autoryzacji (wpisz od 5 do 20 znaków).
- 4. Wybierz "Zeskanuj QR (kwadratowa, biało czarna mozaika )" skanowanie odbywa się przez skierowanie obiektywu aparatu fotograficznego smartfona tak, aby wyrózniony przez aplkację "biały kwadrat" objął QR ( mozaikę ).
- 5. Właściwe postępowanie instalacyjne Klienta kończy komunikat "Proces aktywacji zakończył się pomyślnie.

## **TERAZ MOŻESZ OBSŁUGIWAĆ SWÓJ RACHUNEK BEZ OCZEKIWANIA NA SMS-Y, KORZYSTAJĄC Z NOWYCH, WYGODNYCH FUNKCJONALNOŚCI.**